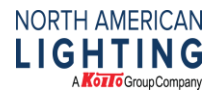

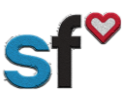

SF Mobile App, Updated 3/9/20, by SThacker

## SuccessFactors (SF) Quick Guide: Mobile App

**Instructions for:** Setting up Mobile App

**What need to be done prior:** Activated SF Account-SF login

**Tools needed:** Internet connection, Smart Phone

**Recommended for:** All NAL Employees with an Apple or Android Smart Phone

1. From your smart phone, download the app from your phone's app store.

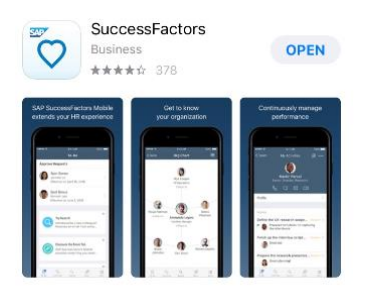

- 2. Login to your SuccessFactors Account.
- 3. From your Computer, Inside SuccessFactors next to your name, select the drop-down arrow then choose "Settings".

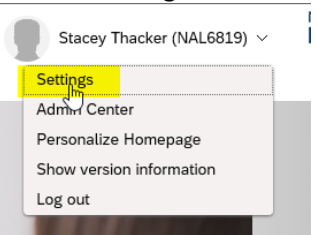

4. 1-Select "Mobile" from the Sidebar, 2-"Select Activate via Camera".

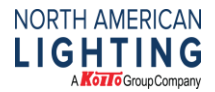

## SF Mobile App, Updated 3/9/20, by SThacker

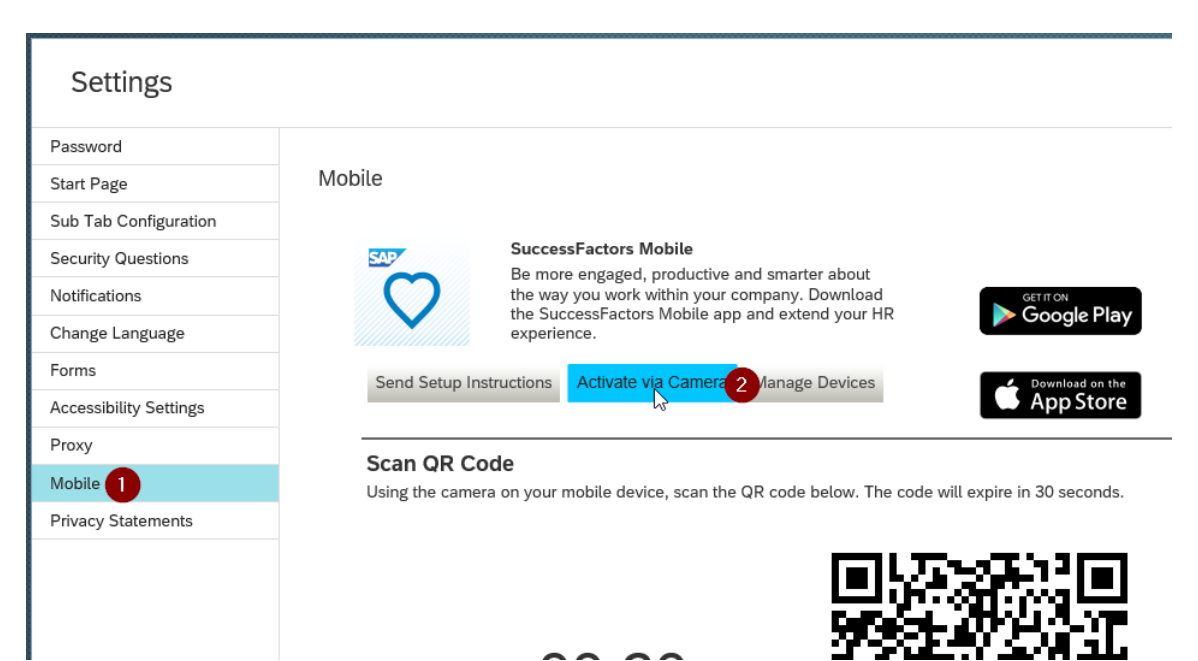

5. You will have 30 seconds to activate your QR Code from the app once this is selected. (For some, login using the QR Code from SF login screen works). Hover your camera over the QR Code on your computer screen.

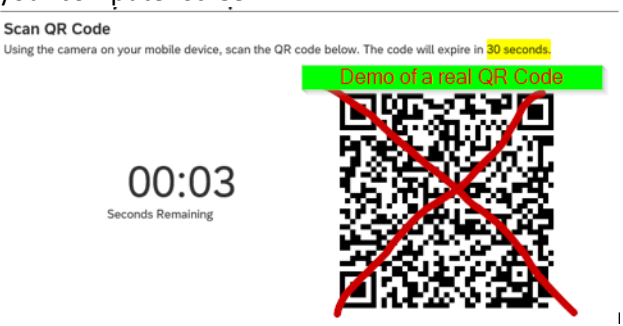

- 6. Select Allow from your phone.
- 7. You have successfully setup your SuccessFactors App.